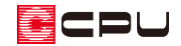

## 図面のサイズ変更方法【図面編集】

文書管理番号:1097-02

## Q .質 問

図面編集に読み込んだ図面の縮尺を変更したい。 読み込んだ図面を大きく、もしくは小さくしたい。

## A .回 答

図面編集に読み込んだ図面の大きさを変更するには、「リサイズ」を使用します。 ここでは、縮尺 1/100 の平面図を縮尺 1/50 へ変更する方法を説明します。

## 操作手順

リサイズ時のスケールの基準は、作図用紙の「スケール」になるため、リサイズ前に、図面の縮尺と作 図用紙の「スケール」の縮尺を合わせてください。

ここでは、縮尺 1/100 の図面を縮尺 1/50 に変更しますので、あらかじめ作図用紙のスケールを 1/100 に設定します。

作図用紙のスケールは、「設定」⇒「スケール」から設定できます。

画面右下のステータスバーに表示されているスケールをクリックしても同様に行えます。

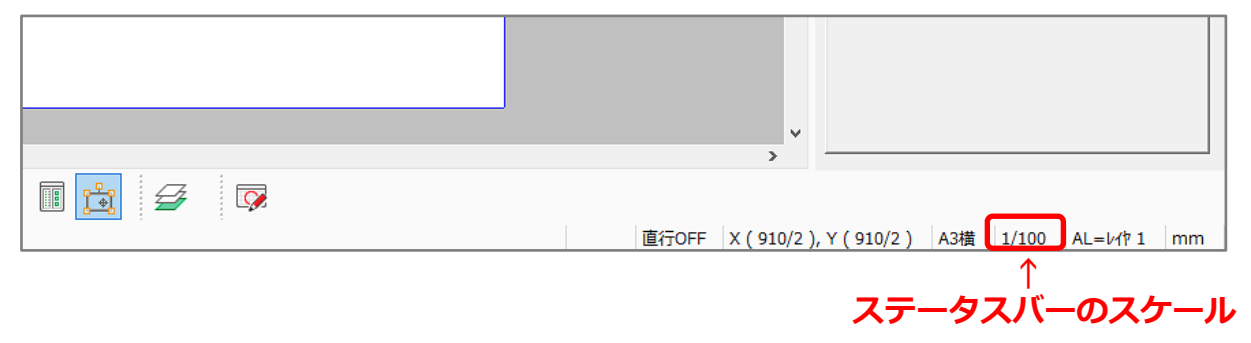

ECPU

- 1 [2] (図面編集)で、サイズを変更したい図面を (要素指示)で選択
	- \* 「編集」⇒「要素選択」⇒「要素指示」を選択、もしくは右クリックし、「要素選択」⇒ 「要素指示」を選択してもかまいません。

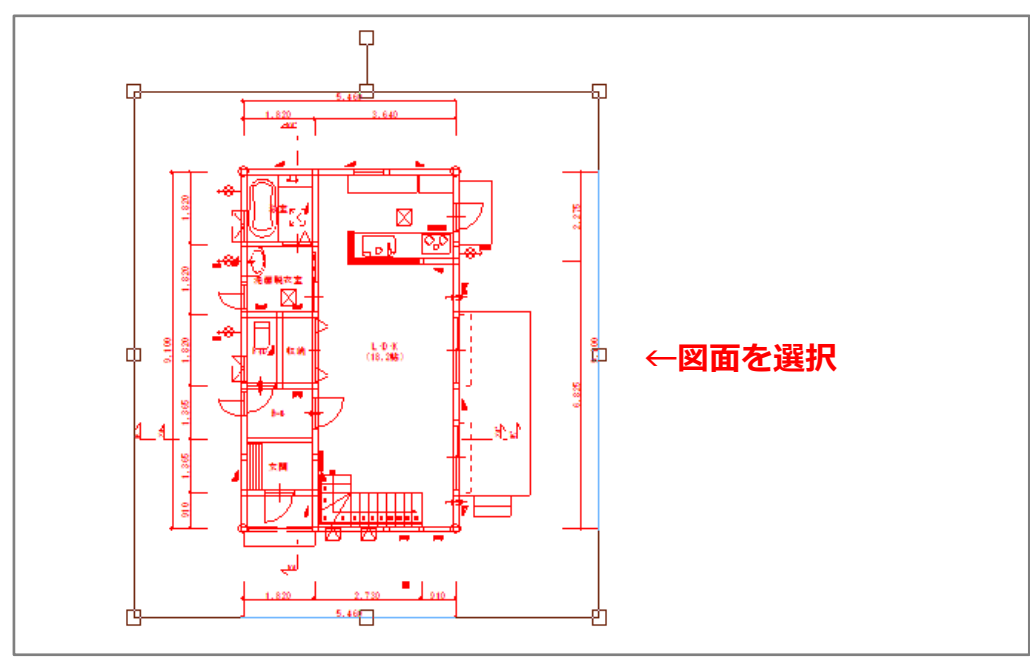

- ② D(リサイズ)をクリック
	- \* 「編集」⇒「リサイズ」を選択してもかまいません。
	- \* 図面を選択する前に ロ (リサイズ)をクリックした場合は、図面を選択後、右クリックで選択確 定させます。
- ③ サイズ変更時の基準点をクリック
	- \* リサイズの画面が表示されます。 **基準点指示**

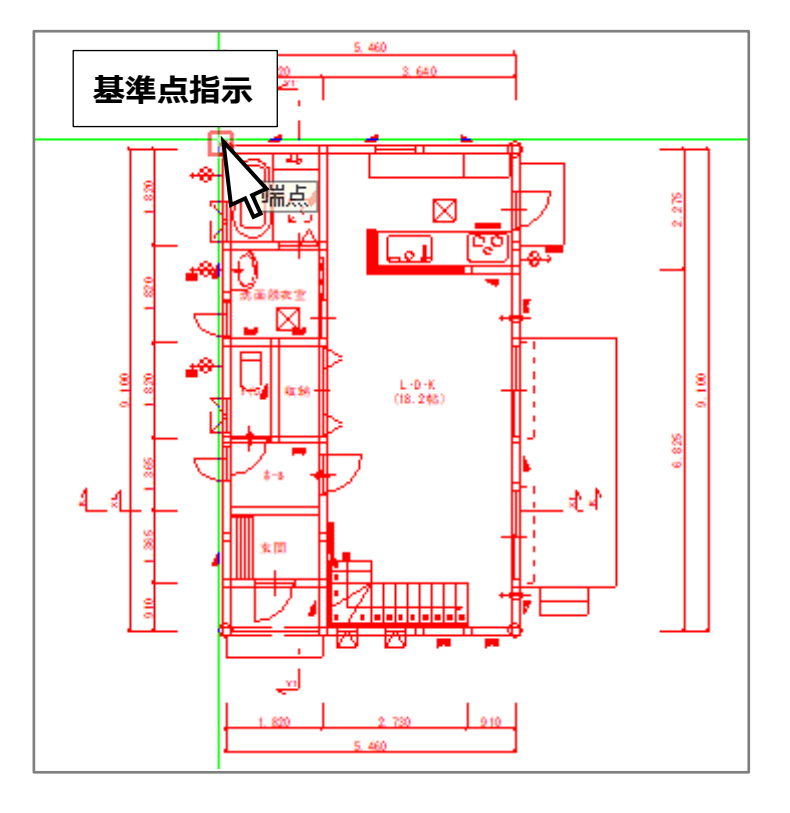

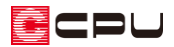

- ④ リサイズ後の縮尺を設定し、「OK」をクリック
	- \* 「スケール指定」を選択後、リサイズスケール は「1/50」を選択します。
	- \* 設定した数値や選択は、次に設定を変更するま で保持されます。
	- \* リサイズ後のサイズが、ラバー表示されます。

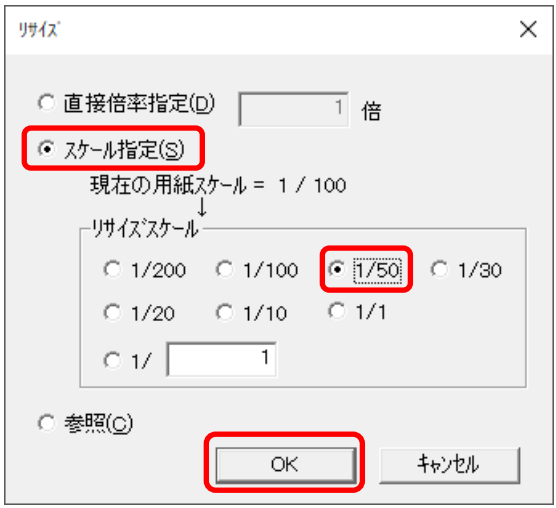

⑤ サイズを確認後、クリックで確定

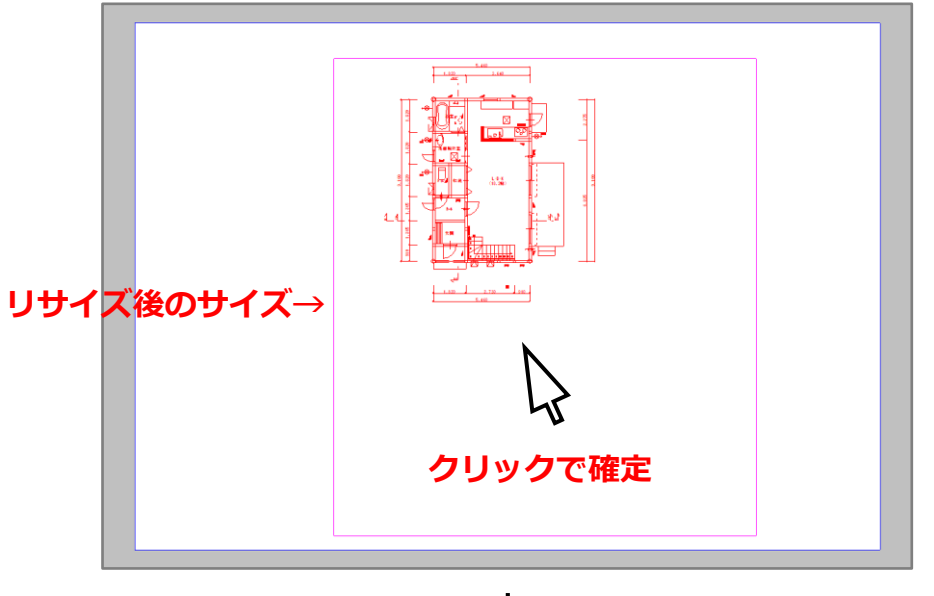

**↓**

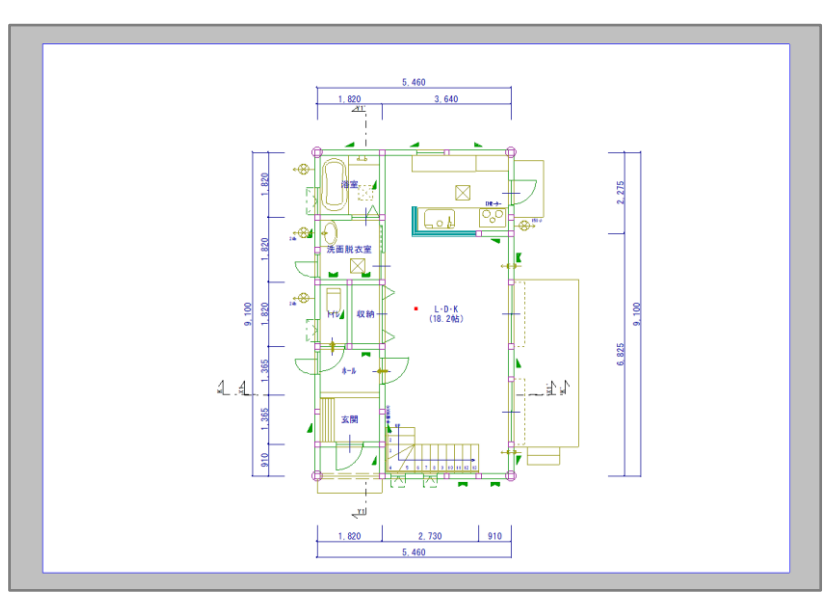

\* P.2 操作③で指示した位置を基準に、サイズ変更された図面が表示されます。

- ⑥ リサイズ後の縮尺に作図用紙のスケールを合わせるため、「設定」⇒「スケール」を選択
	- \* 画面下のステータスバーの右側に表示されているスケールをクリックしてもかまいません。

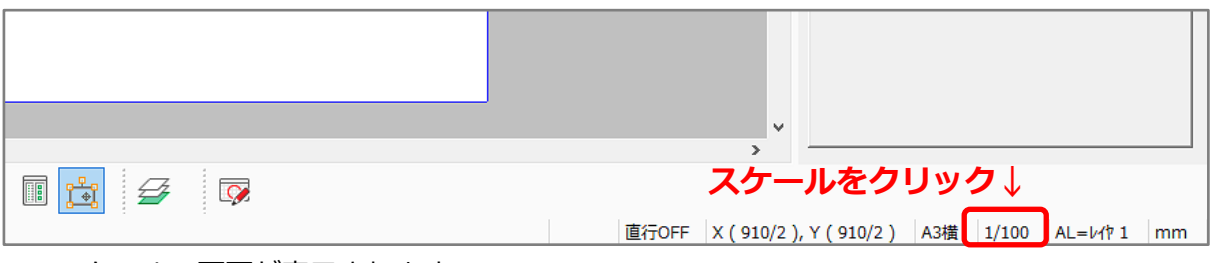

- \* スケールの画面が表示されます。
- ⑦ リサイズ後の縮尺を設定し、「OK」をクリック

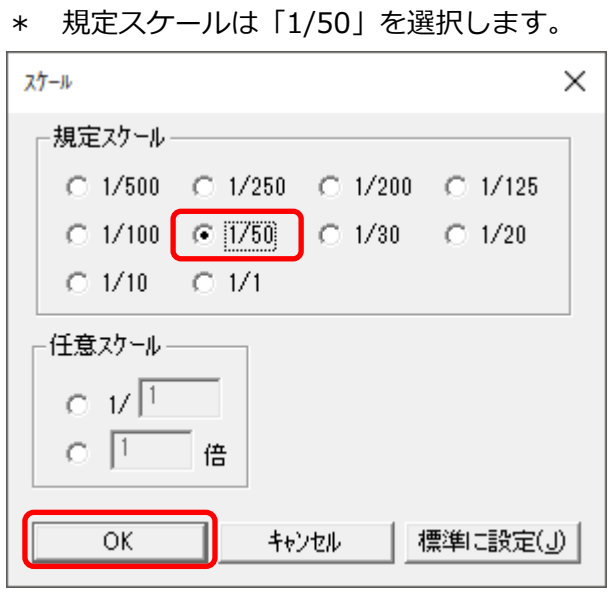

- \* 画面右下のステータスバーに表示されているスケールが 1/50 に変更されます。
- \* 用紙サイズはリサイズで変更した図面に合わせて、任意に変更してください。

【参考】

図面編集に挿入した画像のサイズ変更方法については、こちらをご覧ください。 [1039] [画像データの挿入方法【図面編集】](http://faq.cpucloud.jp/faq/data/as_1039.pdf)

参考

図面の複写・移動時に、リサイズを同時に行うことが可能です。

ここでは、平行移動時にリサイズを利用して、縮尺 1/100 の平面図を縮尺 1/50 へ変更する方法を説明 します。

- 1 移動したい図面を選択し、 ーー<br>
(平行移動)をクリック
	- \* 「編集」⇒「平行移動」を選択、もし くは右クリックし、「編集」⇒「平行 移動」を選択してもかまいません。
- ② [スペース]キーを押す
	- \* リサイズの画面が表示されます。
	- \* 日本語入力モードは OFF の状態で行 ってください。
	- \* 「スケール指定」を選択後、リサイズ スケールは「1/50」を選択します。
	- \* 設定した数値や選択は、次に設定を変 更するまで保持されます。

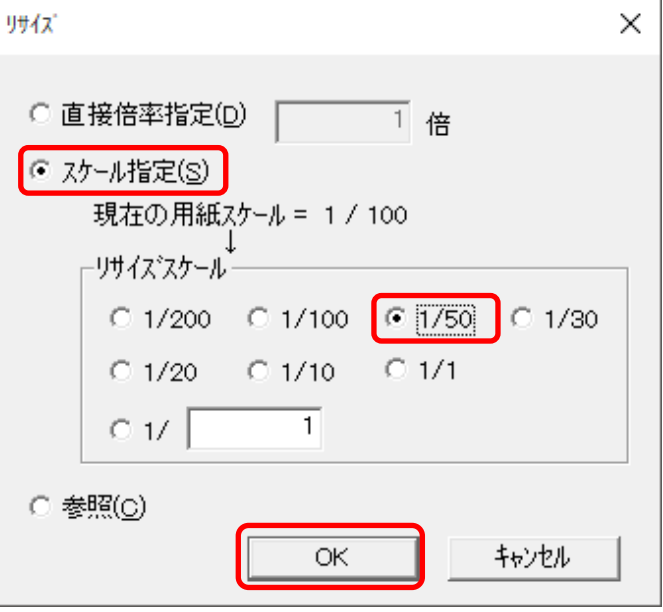

③ 移動元の基準点をクリック

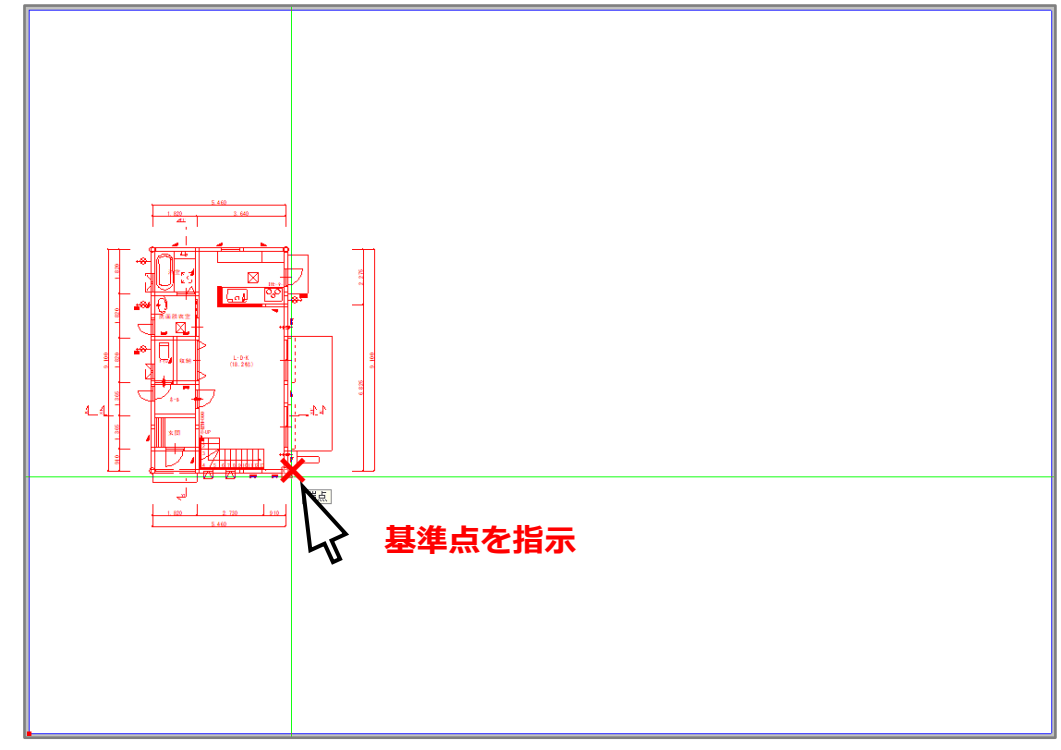

\* リサイズ後のサイズがラバー表示され、移動先を指定できる状態になります。

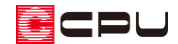

④ 移動先の配置位置をクリック

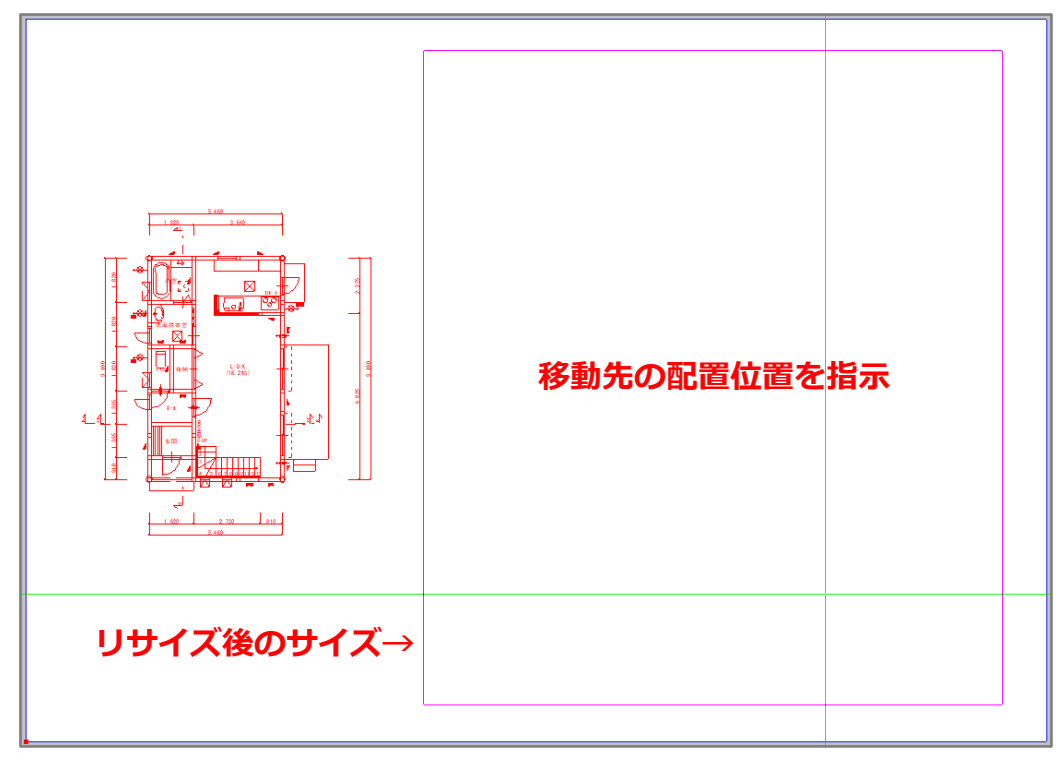

**↓**

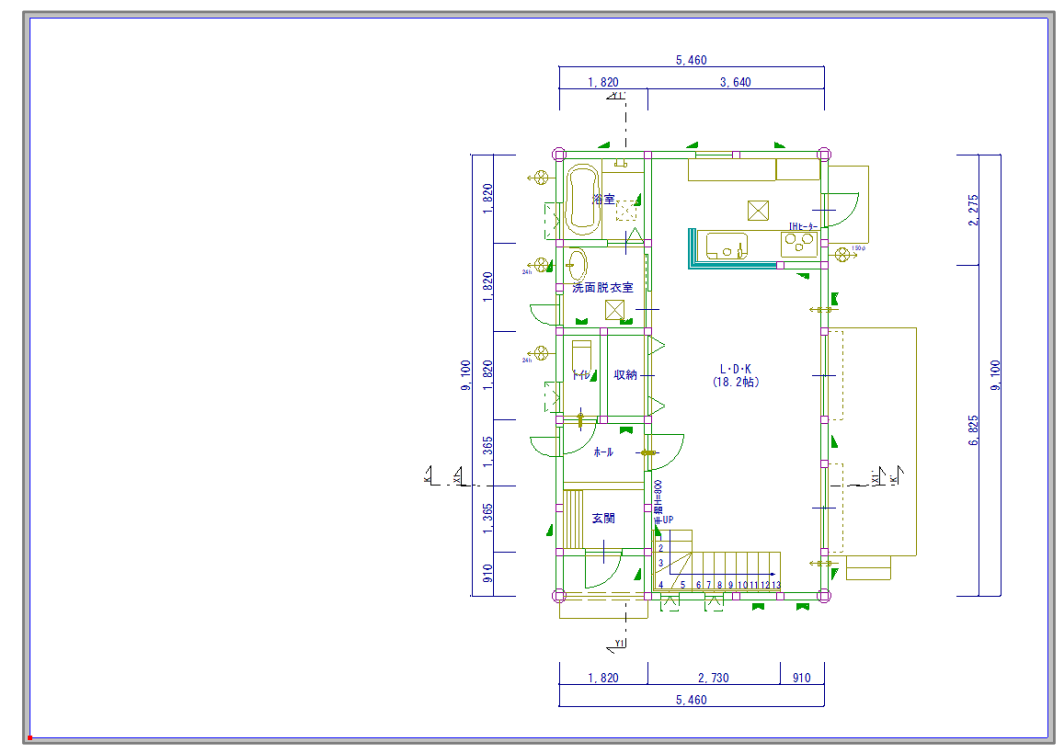

\* サイズ変更された図面が、指示した移動先に表示されます。